## **Welcome to Mobile**

## Benefits at Your Fingertips

Access your employee benefits account information on your mobile device with the Mobile Summit app for Apple and Android.

### What You Can Do with Mobile Summit

**View Accounts** – Access detailed balance and account information, including alerts.

**Card Activity** – Review transaction information, including whether receipts are needed.

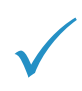

**SnapClaim™** – Our integrated SnapClaim technology allows claims filing using your smartphone or mobile device! Just open a claim using the app, fill in some details onscreen, take a photo of the receipt with your smartphone camera, and upload. Claims filing couldn't be easier!

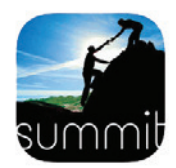

### Locating and Loading the Mobile Summit App

Available on the App Store Search for "Mobile Summit" on the App Store for Apple products or in the Google Play Store for Android products, and load as you would any other app.

Google Play

## Logging in

Mobile Summit uses the same login credentials as the online participant portal. Once you have registered online, log in to Mobile Summit using the same username, password, and TPA code.\* After logging in to the app, you will be on the home page which lists your navigation options.

*\*Our TPA code is 10. If you do not remember that code, you can enter our web address for th Summit participant portal: www.datapathadmin.summitfor.me*

## Getting Help

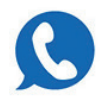

Click the Contact icon at the bottom of the home page to access contact information for your administrator, who will be able to provide assistance.

# SUMMIL Mobile Quick Start Guide

#### Logging In

Open the Mobile Summit app. Use the same username and password to log in that you use to log in to the full Summit portal online.

#### What You Can Do with Mobile Summit

Once you log in, the Home page displays on the screen. Tap the icons to access the available features:

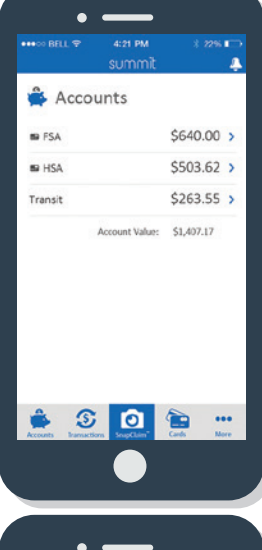

#### Accounts –

View a list of all your accounts (FSA, HRA, HSA, Transit) and available funds. Select an account to view Annual Elections, Reimbursements, Available Balance, and Contributions. You may even access the transaction history from the account screen. Dependents who are linked to the account are listed.

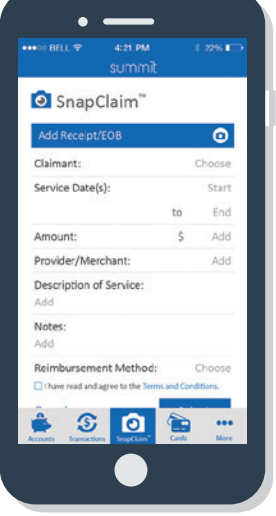

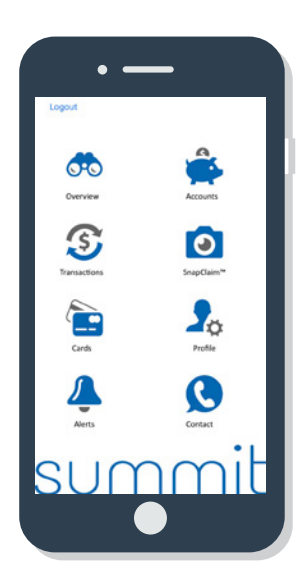

#### SnapClaim™ –

SnapClaim is a quick, convenient, and secure way to file claims using your smartphone's camera. On the SnapClaim screen, enter claim information including Claimant, Service Dates, Amount, Provider/Merchant, and Reimbursement Method, then upload a photo of the receipt or EOB, and submit for processing.

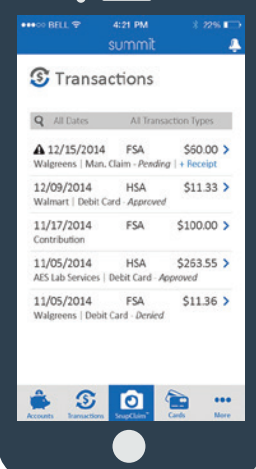

#### Transactions –

Access a list of transactions across all accounts, sorted by date. Click on any transaction to view specific details. For any debit card transactions requiring receipts, click the +Receipts link to upload photos of the associated receipts or EOBs from your smartphone's camera.

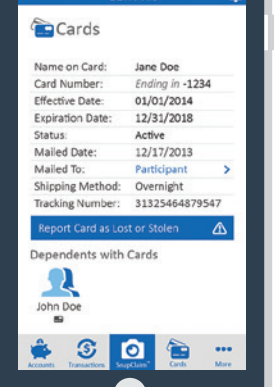

#### Cards –

View card details, including Name on Card, Card Number, Expiration Date, and Status.You may also view dependents who hold cards. If your card is lost or stolen, you may report it through this screen.

Overview – View account balances, last claim received, and last card transaction amounts.

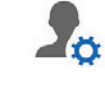

Profile – Access your profile and view information. You may edit information from this screen.

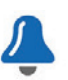

Alerts – View all alerts for your accounts and cards.

DataPath Administrative Services | 1601 Westpark Dr., Ste 6 | Little Rock, AR 72204 Toll-Free 866-898-4248 |Fax 501-687-3282 | abbes@datapathadmin.com **datapathadmin.com/abbenterprisesoftware**